# **Quickclose 3 - iOS emulator - Installation**

v1.0 10th August 2018

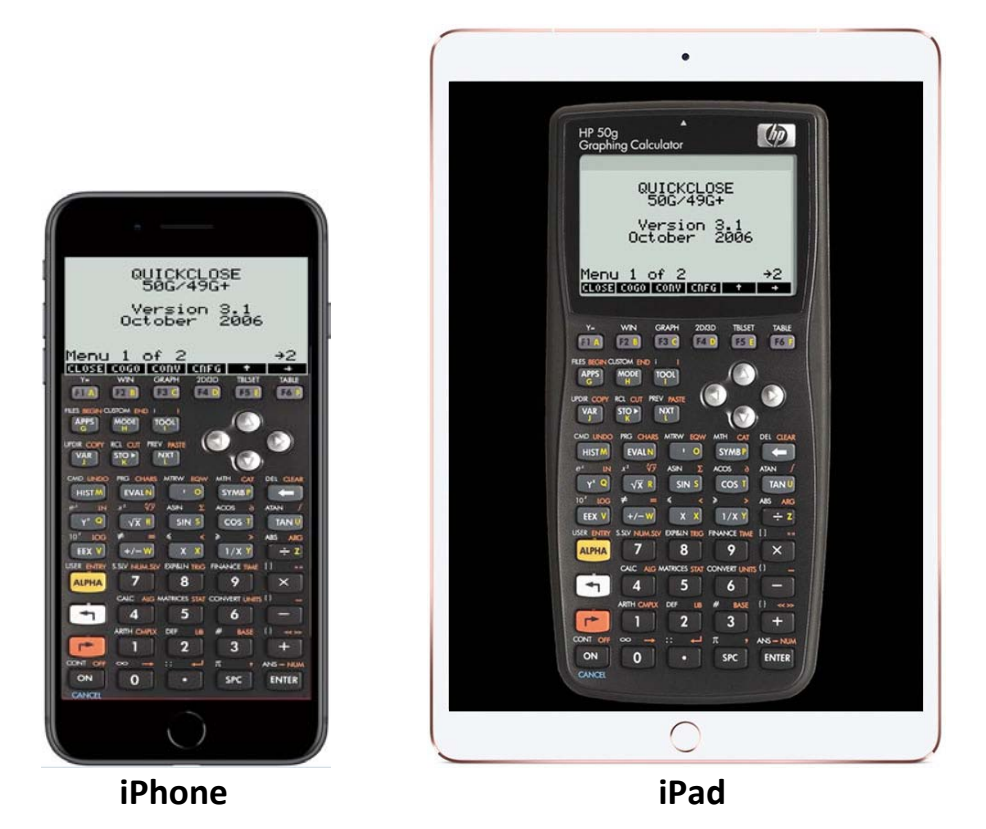

Quickclose 3 can be run on the Emu50g iOS emulator on most iOS devices such as iPhones and iPads. A larger iOS device is recommended for easier and more reliable usage of the numeric keypad on the emulator, especially for users with larger fingers.

# **Installation instructions**

There are three main installation steps:

- 1. Purchase and download the Emu50g app from the App store on an iOS device.
- 2. Load the Quickclose 3 state into the Emu50g app.
- 3. Purchase the Quickclose 3 activation code and activate the software in the app.

Once installed on the Emu50g app, the Quickclose program will need to be activated with a valid licence number and iOS/Android emulator activation key which can be purchased for \$89 AUD at <http://www.quickclose.com.au/sales2.htm> The Quickclose 3 iOS state should be installed on the emulator first before purchasing a Quickclose 3 activation code.

# **Detailed Installation instructions**

# **1. Purchase and Download the Emu50g App**

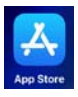

On an iOS device go to the App Store and type Emu50g into the search bar for the Emu50g emulator developed by Marek Zima at [http://www.thewinterstorm.com](http://www.thewinterstorm.com/) and install the app after purchase.

The Emu50g app currently costs €8.99 / \$8.99 USD / \$13.99 AUD or equivalent conversion in other currencies.

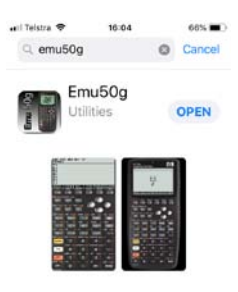

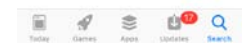

# **2. Load the Quickclose 3 state into the Emu50g app**

#### **2.1 Download the Quickclose 3 iOS state file**

On another wifi/LAN connected device, download the Quickclose 3 state file qc3ios.m48 at <http://www.quickclose.com.au/qc3ios.m48>

#### **2.2 Load the Quickclose 3 state file into the Emu50g emulator**

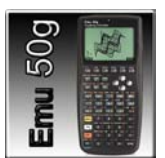

Run the Emu50g app on the iOS device by tapping on the Emu50g icon to display the HP50G emulator.

Then tap on the display area of the emulator to show the emulator menu (shown right).

The server address (e.g. http://192.168.1.104:8181 or other URL) for the Emu50g emulator is shown at the bottom of the menu. If the URL isn't displayed, on the emulator menu, go to EXTRAS Settings... and check that Enable on WLAN is on.

Type this address into a web browser on the wifi/LAN enabled other device where the Quickclose 3 state file qc3ios.m48 has been downloaded.

Once connection is established between the other device and the Emu50g emulator, the Emu50g emulator file structure will come up on the browser\*. Click on the *Browse* button and navigate to the location where the qc3ios.m48 has been downloaded to, select it and then press *Submit*. The browser screen should then be similar to the display (shown right):

**\*Note:** This connection may be problematic. Try rebooting the iOS device to regenerate a different URL. Please refer to Emu50g user support and not Quickclose if you are having difficulty establishing a connection between the emulator and other device.

# **2.3 Install the Quickclose 3 state file qc3ios.m48 on the emulator** At the emulator menu screen select *Open State...* and select *qc3ios.m48*

Quickclose version 3 is now installed on the Emu50g emulator, but will need to be activated with a licence serial number and activation key.

# **3. Purchase a Quickclose activation code and activate the software**

The software will need to be activated. Enter a valid licence serial number and activation key to allow full access to the software. A licence and activation code can be purchased for \$89 AUD at <http://www.quickclose.com.au/sales2.htm> Purchase of a Quickclose licence entitles the user to lifetime software support and free updates.

A pdf of the full user reference manual can be downloaded from: [http://www.quickclose.com.au/quickclose31\\_user\\_manual.pdf](http://www.quickclose.com.au/quickclose31_user_manual.pdf)

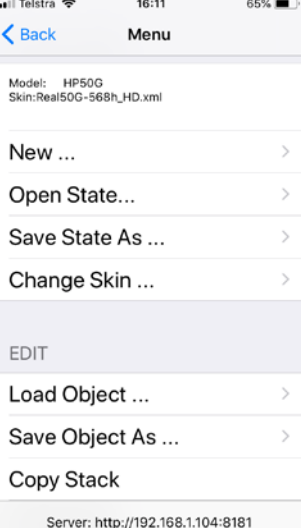

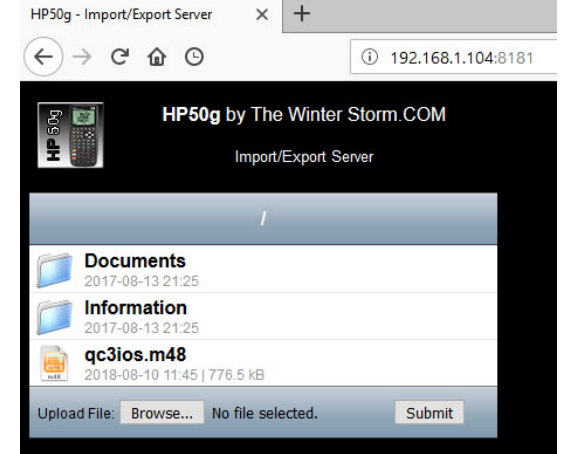

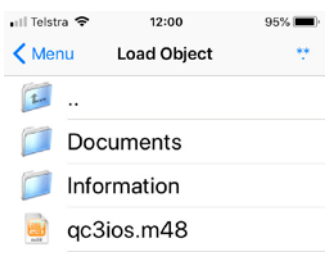